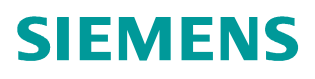

## **FAQ** y **10/2014**

# **How to load dictionaries to different AAAs**

**RUGGEDCOM WIN**

**http://support.automation.siemens.com/WW/view/en/103156416**

This entry is from the Siemens Industry Online Support. The general terms of use [\(http://www.siemens.com/terms\\_of\\_use\)](http://www.siemens.com/terms_of_use) apply.

**Security information** Siemens provides products and solutions with industrial security functions that support the secure operation of plants, solutions, machines, equipment and/or networks. They are important components in a holistic industrial security concept. With this in mind, Siemens' products and solutions undergo continuous development. Siemens recommends strongly that you regularly check for product updates.

> For the secure operation of Siemens products and solutions, it is necessary to take suitable preventive action (e.g. cell protection concept) and integrate each component into a holistic, state-of-the-art industrial security concept. Third-party products that may be in use should also be considered. For more information about industrial security, visit [http://www.siemens.com/industrialsecurity.](http://www.siemens.com/industrialsecurity)

To stay informed about product updates as they occur, sign up for a productspecific newsletter. For more information, visit [http://support.automation.siemens.com.](http://support.automation.siemens.com/)

## **Table of Contents**

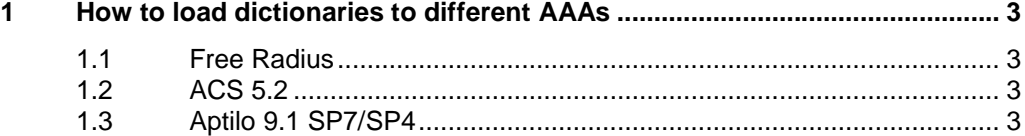

## **1 How to load dictionaries to different AAAs**

#### **1.1 Free Radius**

- <span id="page-2-1"></span><span id="page-2-0"></span>1. Locate the FreeRADIUS dictionary files. Commonly this would be: "/usr/share/freeradius/ directory".
- 2. In the dictionary directory, open the file named "dictionary", and add the line: "\$INCLUDE dictionary.ruggedcom".
- 3. Copy the dictionary.ruggedcom file to the directory.
- 4. Restart the radiusd.

#### **1.2 ACS 5.2**

<span id="page-2-2"></span>If the desired attributes are RUGGEDCOM VSAs, there is a need to create a RUGGEDCOM dictionary in ACS. Please refer to the following screenshot:

Figure 1-1

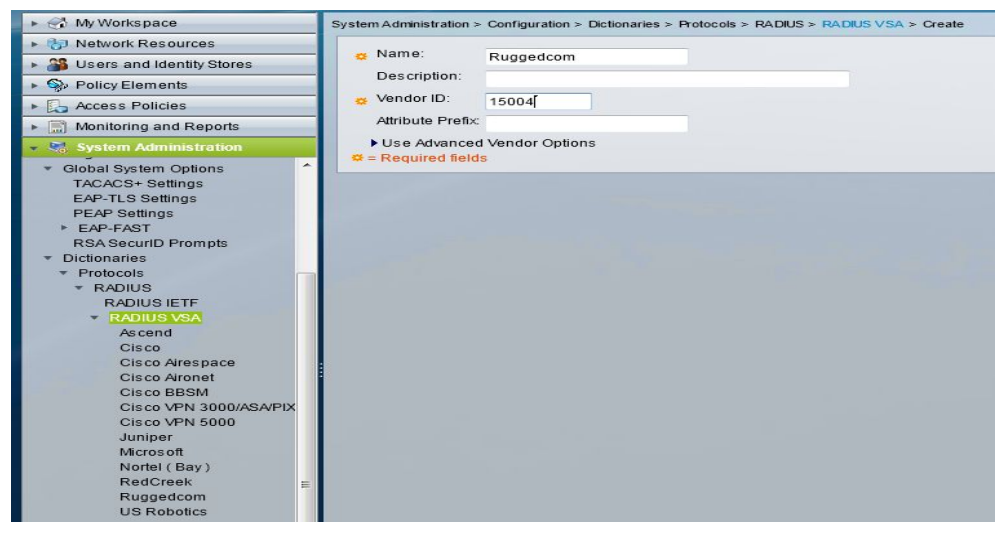

Once you press Create, the relevant attributes can be added to the dictionary. For example, privilege level attribute (for RADIUS-based authentication). The attribute names have to be exactly the same as in the dictionary file.

### **1.3 Aptilo 9.1 SP7/SP4**

- <span id="page-2-3"></span>1. Enter the Aptilo CLI interface (SSH to the Linux server that Aptilo is running on).
- 2. If the dictionary file is on USB drive, insert it and do the following in order to mount the disk:
	- fdisk  $-1$ . This will show the USB drive as sdb1 (or something similar)
	- mkdir /mnt/sdb1
	- mount /dev/sdb1 /mnt/sdb1
- 3. Now once the USB drive is mounted, it's a regular drive and it's possible to do "ls" on it and locate the file.
- 4. Copy the RUGGEDCOM dictionary file to "/usr/share/freeradius" directory.
- 5. Locate the file called dictionary in "/usr/share/freeradius" directory. Edit it with "vi" and add the following line after all the "INCLUDE" lines: "\$INCLUDE dictionary.ruggedcom"
- 6. Perform the aptilo-restart command.